# **PUBLISHER BORDERS**

A line border of any color or thickness, a predesigned border, or a custom border can be added to a publication page, a text box, a shape, or a picture in a publication. It is also possible to add a picture that is designed as a border to any of the objects in a publication.

## **ADD A BORDER TO A PAGE**

- $\mathbf{\hat{P}}$  Select the page to which the border is to be added.
- Click the **Home Tab**.
- In the **Objects Group**, click the **Shapes** button.

or

- Click the **Insert Tab**.
- In the **Illustrations Group**, click the **Shapes** button.

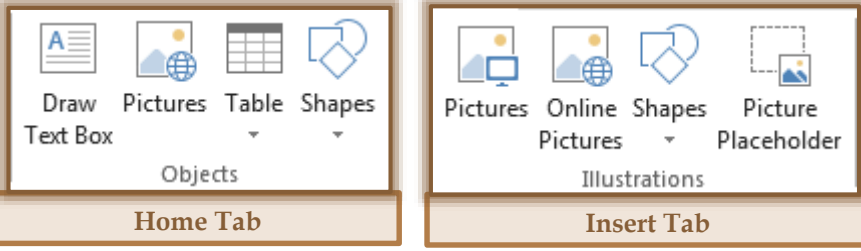

- In the **Basic Shapes** section, click the **Rectangle** shape.
- $\hat{\mathbf{r}}$  Drag the shape to the page and draw a rectangle the size of the page border, such as to the Page Margins. The Page Margins are indicated by the green lines around the edge of the page.

### **Add a Line Border**

- $\ddot{\mathbf{r}}$  Right-click the rectangle.
- Select **Format AutoShape** from the list.
- The **Format Auto Shape** dialog box will display (see illustration below).

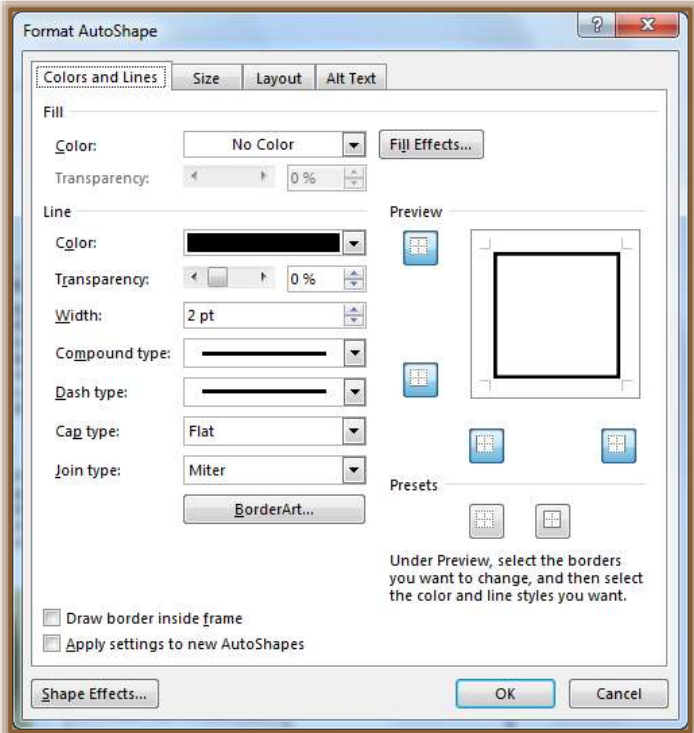

- Click the **Colors and Lines** tab.
- **T** Under Line, select the color and line options that are to be applied to the border.
- Make sure the **Fill Color** is set to **No Color**.
- **T** Click **OK** when all the changes have been made.

or

- *T* Click the **Drawing Tools Format Tab.**
- In the **Shape Styles Group**, click the **Shape Outline** button (see illustration below).

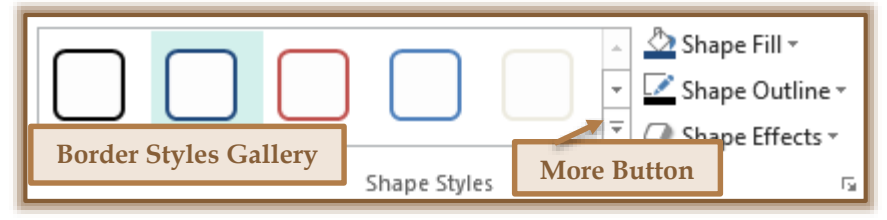

- $\mathbf{\hat{B}}$  Select a color for the border.
- **T** Click the **More Outline Colors** button to see a gallery of additional colors.

or

- Select a **Border Style** from the **Shape Styles Gallery**.
- Click the **More** button to see additional **Styles**. Be sure to select a Style that does not contain a **Fill Color**.

# **Add a Predesigned Pattern Border**

- $\ddot{\mathbf{r}}$  Right-click the rectangle.
- Select **Format AutoShape** from the list.
- **The Format Auto Shape** dialog box will display.
- Click the **Colors and Lines** tab.
- Click the **Border Art** button.
- **The Border Art** dialog box will appear (see illustration below).

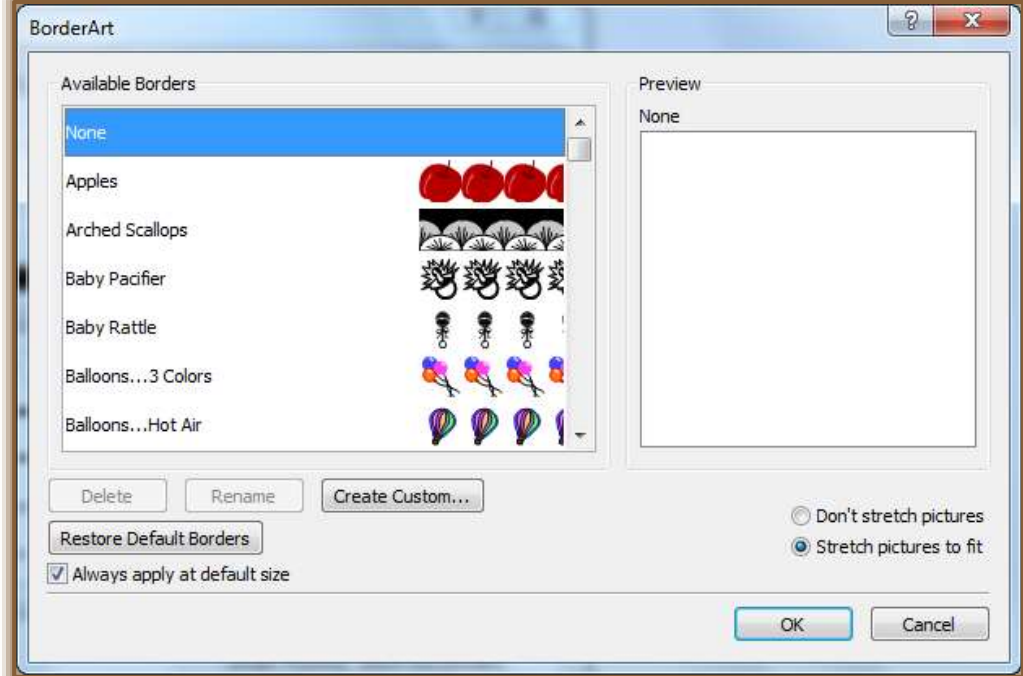

**T** In the **Available Borders** list, click the border that is to be applied.

- A **Preview** of the border will appear under the **Preview** area.
- Click **OK** to return to the **Format AutoShape** dialog box.
- Click **OK** again to apply the border to the page.

#### **Add a Custom Border**

- $\mathbf{\hat{v}}$  Select the page that the border is to be applied to.
- Click the **Insert Tab**.
- In the **Illustrations Group**, click the **Online Picture** button.
- **The Insert Picture** window will display (see illustration below).

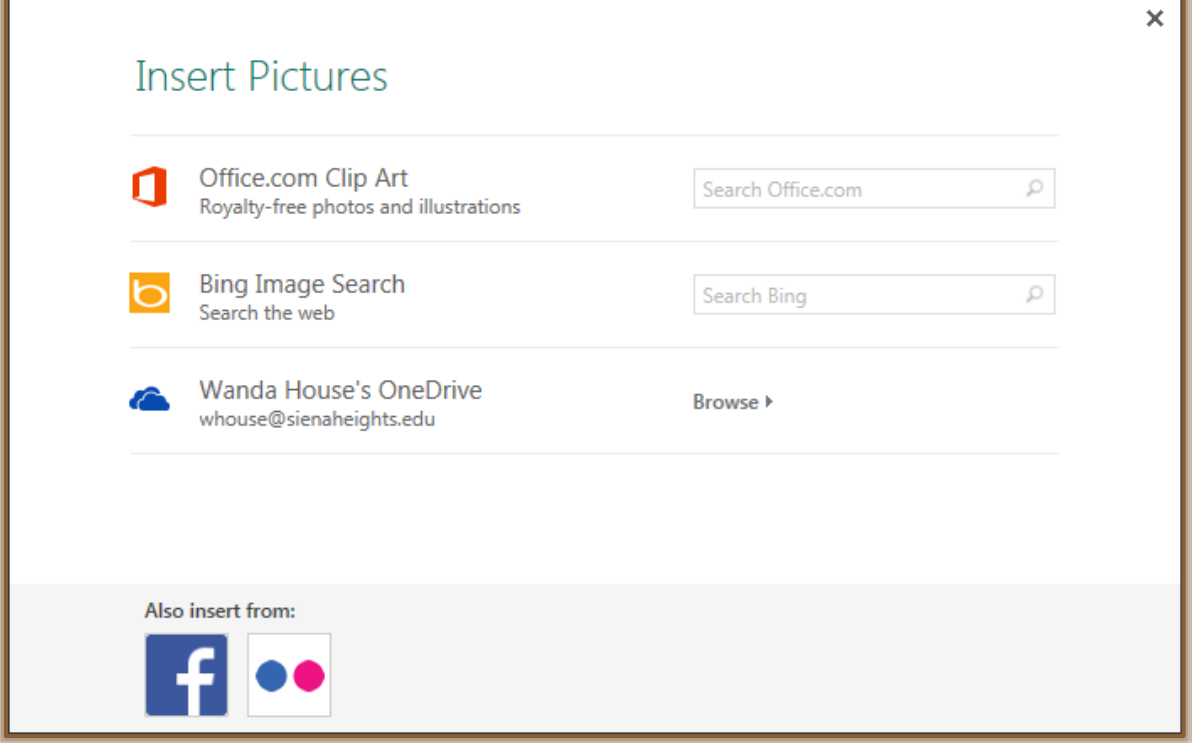

- Input **Page Borders** into one of the **Search** boxes.
- Click the **Search** button.
- $\ddot{\mathbf{r}}$  Click the border that is to be applied to the page.
- $\ddot{\mathbf{r}}$  Resize the border to fit the margins of the page.
- $\mathbf{\hat{F}}$  If the border covers the contents of the page:
	- Click the **Picture Tools Format Tab**.
	- In the **Arrange Group**, click the **Send to Back/Send Backward** button (see illustration below).

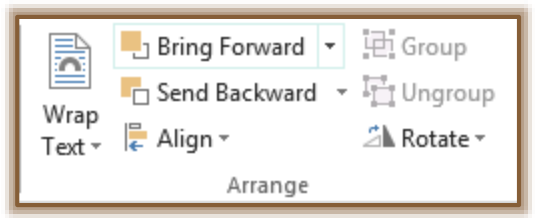

**NOTE:** A border can also be inserted from the **Building & Accents Building Blocks** gallery.

### **ADD A BORDER TO A TEXT BOX, SHAPE, PICTURE, OR OBJECT**

A line border can be added to a text box, a shape, a picture, or an object. A predesigned or custom border can be added to a text box, a picture, or a rectangle, but not to a shape, such as a circle or an oval.

- Right-click the text box or other object to which the border is to be applied.
- **B** Select the proper **Format** option, such as Picture or Text Box.
- **The Format** dialog box will appear.
- *T* Click the **Colors and Lines** tab.
- **F** In the Line section, select the appropriate Color and Line options.
- **T** Click the **OK** button to exit the dialog box.

#### or

- Click the **Picture Tools Format Tab** or the **Drawing Tools Format Tab**.
- Click the **Shape Border** button in the **Shape Styles Group**.
- $\mathbf{\hat{P}}$  Select a color for the line.
- **T** Click the **More Colors** button to view a gallery of additional color options.

**NOTE:** For additional information on adding Border Art or Custom Borders to an object, click the Help Button in the upper-right corner of the Publisher window or press the **F1 Function Key**.